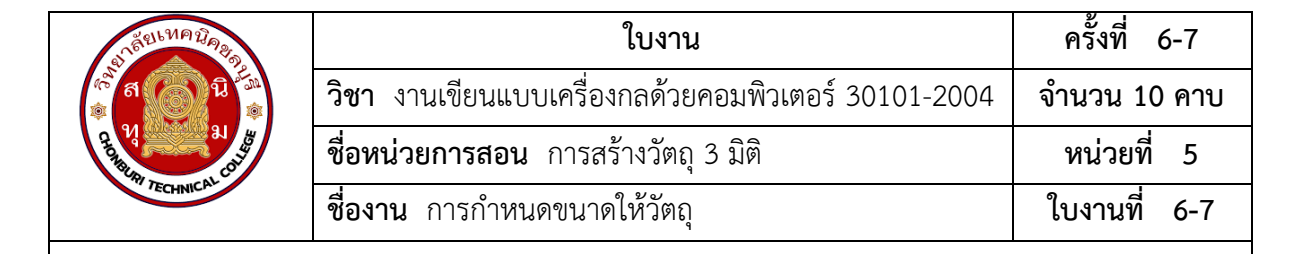

## **จุดประสงค์เชิงพฤติกรรม**

1. แสดงการกำหนดขนาดให้วัตถุได้

1.1 กำหนดขนาดให้ชิ้นงานได้

- 1.2 ระบุขนาดให้เส้นตรงได้
- 1.3 ระบุขนาดให้ส่วนโค้งของเส้นโค้งได้
	- 2. มีกิจนิสัยที่ดีในการเรียนและการปฏิบัติงาน

## **เครื่องมือ / อุปกรณ์ที่ใช้**

- 1. เครื่องคอมพิวเตอร์แบบตั้งโต๊ะ
	- 2. โปรแกรม Solidworks

## **การปฏิบัติงาน**

1. การกำหนดขนาดให้ชิ้นงาน

การกำหนดขนาดให้ชิ้นงานในที่นี้จะเป็นการใช้งานคำสั่งจากเครื่องมือ Smart Dimension ในการ คำนวณ เพื่อระบุขนาดที่แท้จริง ซึ่งการกำหนดขนาดของชิ้นงานทำได้โดยคลิกเลือกปุ่ม Smart Dimension ที่อยู่ใน โหมดเดียวกับการสเก็ตช์เส้นร่างแสดงได้ดังภาพที่ 1 หลังจากนั้นจะสามารถกำหนดขนาดผ่านการคลิก เลือกเส้นส่วนประกอบโดยผลของขนาดที่ออกมาจะเป็นไปตามข้อกำหนดของเส้นร่างที่ได้เลือก โดยในส่วน

นี้จะแสดงวิธีการระบุขนาดให้กับเส้นตรงและการระบุขนาดให้กับส่วนของเส้นโค้ง

• การระบุขนาดให้กับเส้นตรง ทำได้โดยการคลิกที่เส้นตรงและลากเมาส์เพื่อแสดงความยาว ของ เส้น จากนั้นจะสามารถกำหนดขนาดของเส้นตรงได้ ดังนี้

- คลิกเมาส์เลือกเส้นตรงแล้วลากเมาส์ออกจากเส้น จากนั้นคลิกเมาส์ซ้ำอีกครั้ง เพื่อวางเส้น บอกขนาด โปรแกรมจะทำการกำหนดขนาดให้โดยอัตโนมัติ

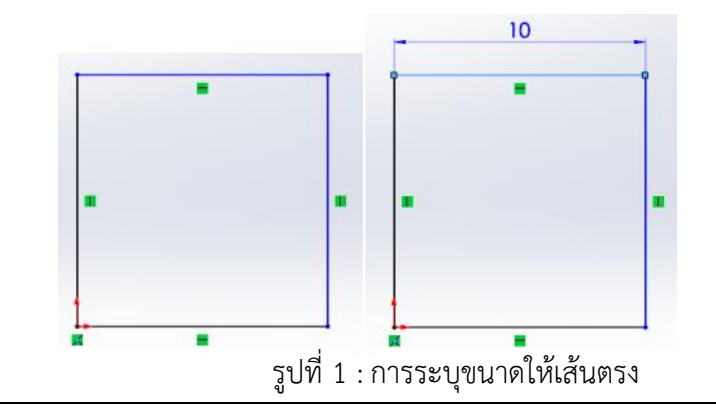

- ในกรณีที่ต้องการปรับความยาวของเส้นตรงที่ได้สร้างไว้แล้วนั้น ทำได้โดยการ ดับเบิลคลิก เลือกค่าที่บอกขนาด จะปรากฏ Dialog Box ขึ้นมาเพื่อให้ปรับค่าใหม่ตามต้องการ หรือ แก้ไขได้จาก Property Manager โดยดำเนินการตามภาพดังนี้

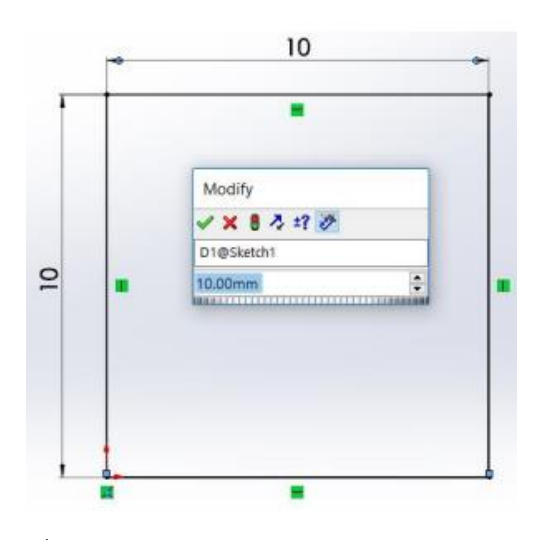

รูปที่ 2 : การปรับการบอกขนาดผ่าน Dialog Box

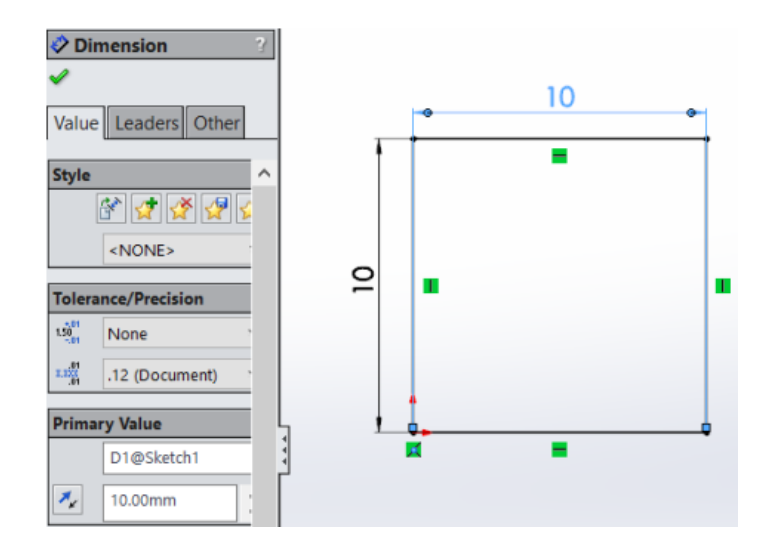

รูปที่ 3 :การปรับการบอกขนาดผ่าน Property Manager

## **ลำดับขั้นตอนการปฏิบัติ**

- การระบุขนาดให้กับส่วนของเส้นตรงโดยใช้จุดกับเส้น ทำได้โดยการเลือกจุดเริ่มต้นและ จุดสิ้นสุดที่ต้องการวัดค่า มีลำดับขั้นตอนดังนี้
	- 1) คลิกเมาส์ซ้ายเลือกเส้นเริ่มต้นที่ต้องการวัดค่า

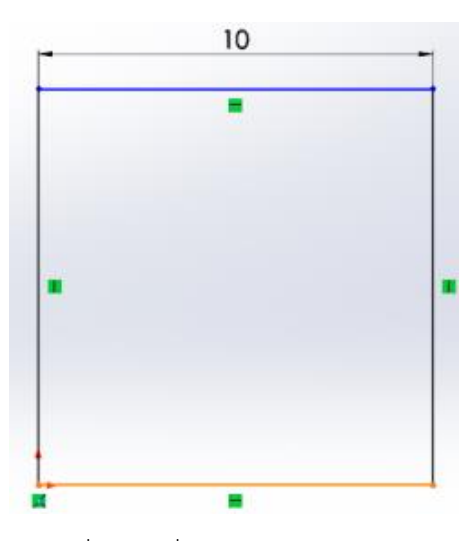

รูปที่ 4 : เครื่องมือในโหมด Sketch

2) คลิกเมาส์ซ้าย เลือกเส้นสิ้นสุดของส่วนที่ต้องการวัดค่า

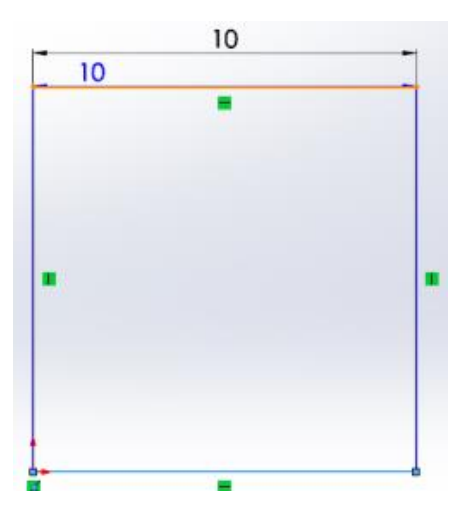

รูปที่ 5 : เครื่องมือในโหมด Sketch (ต่อ)

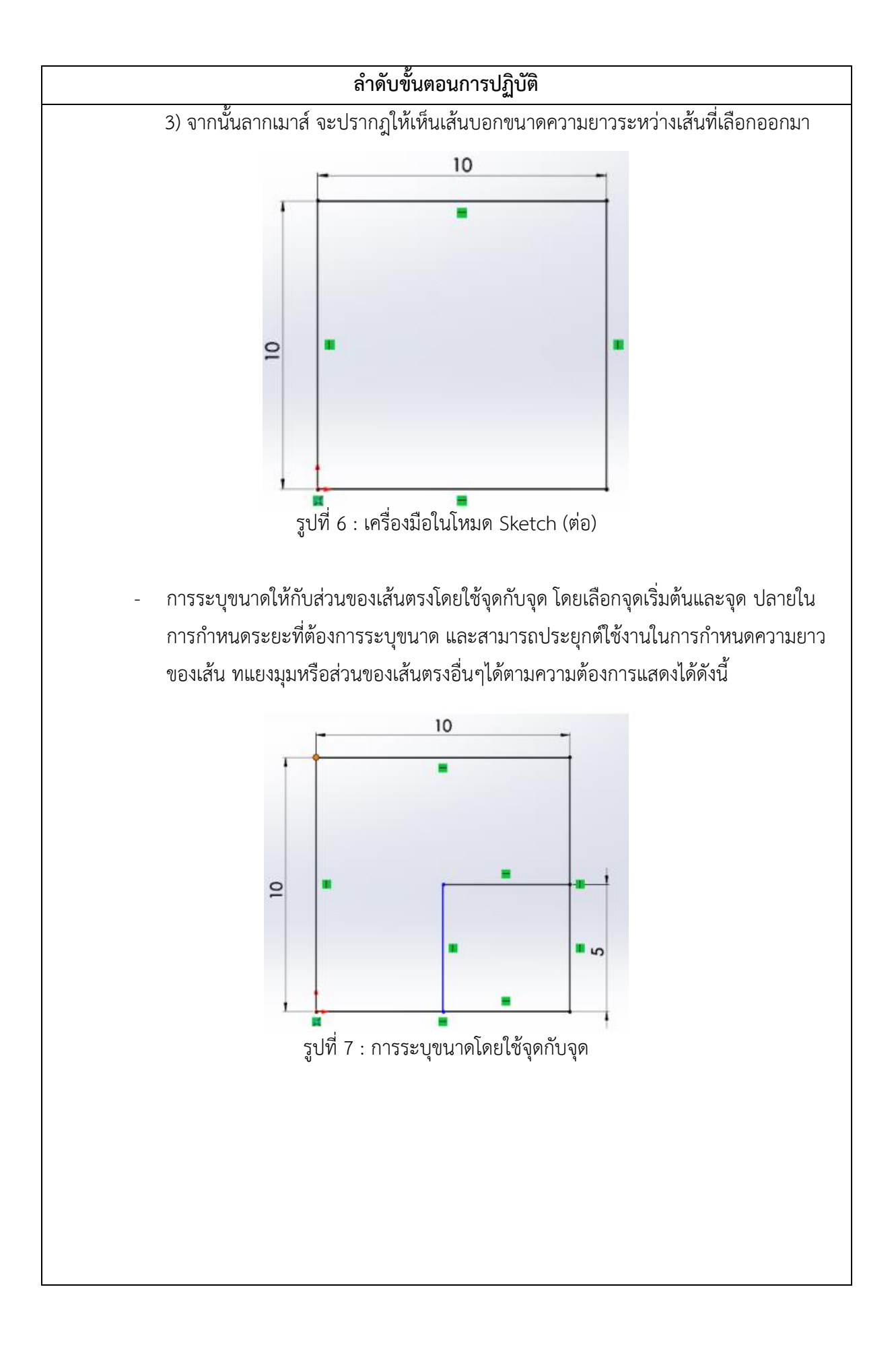

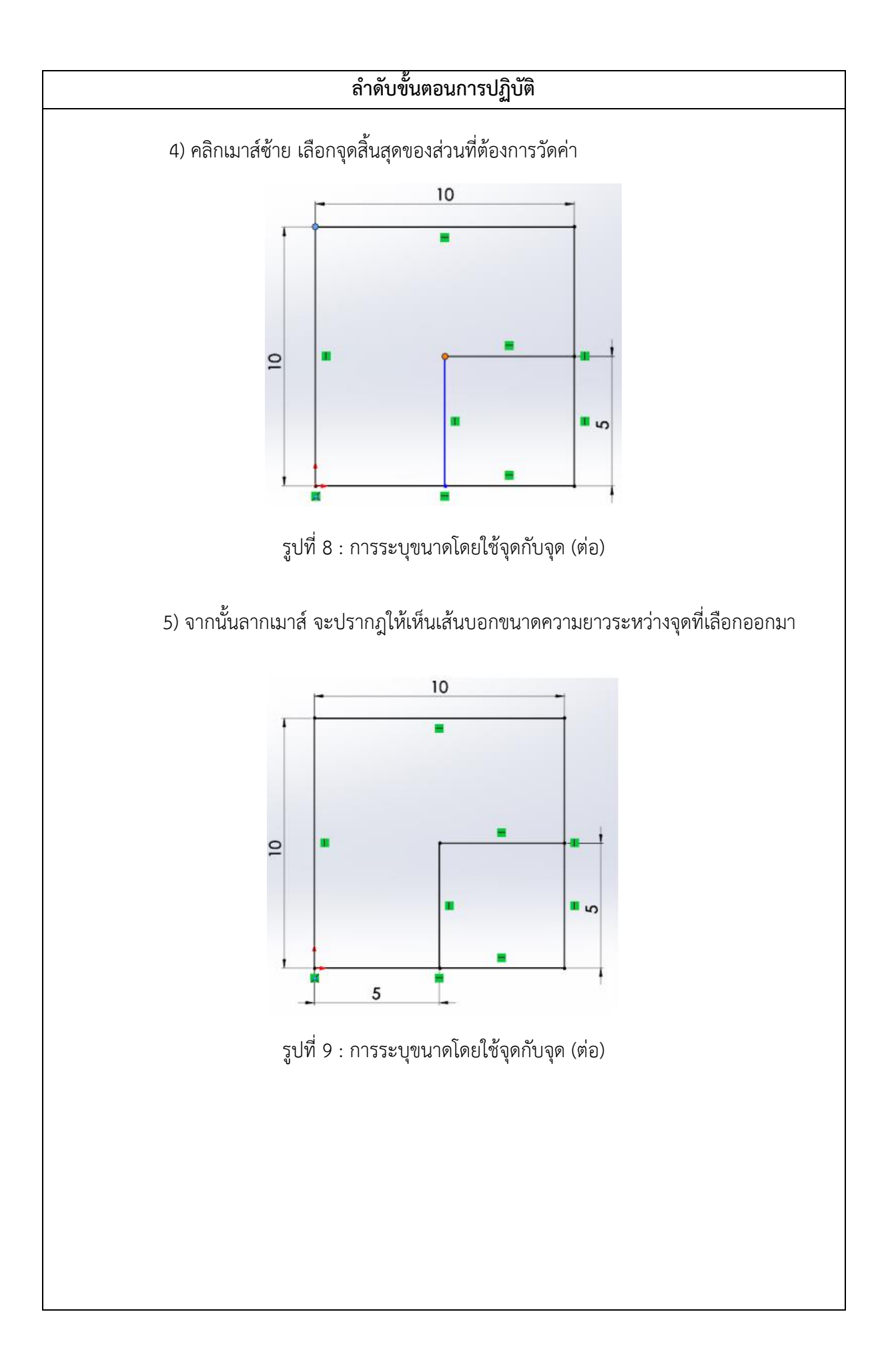

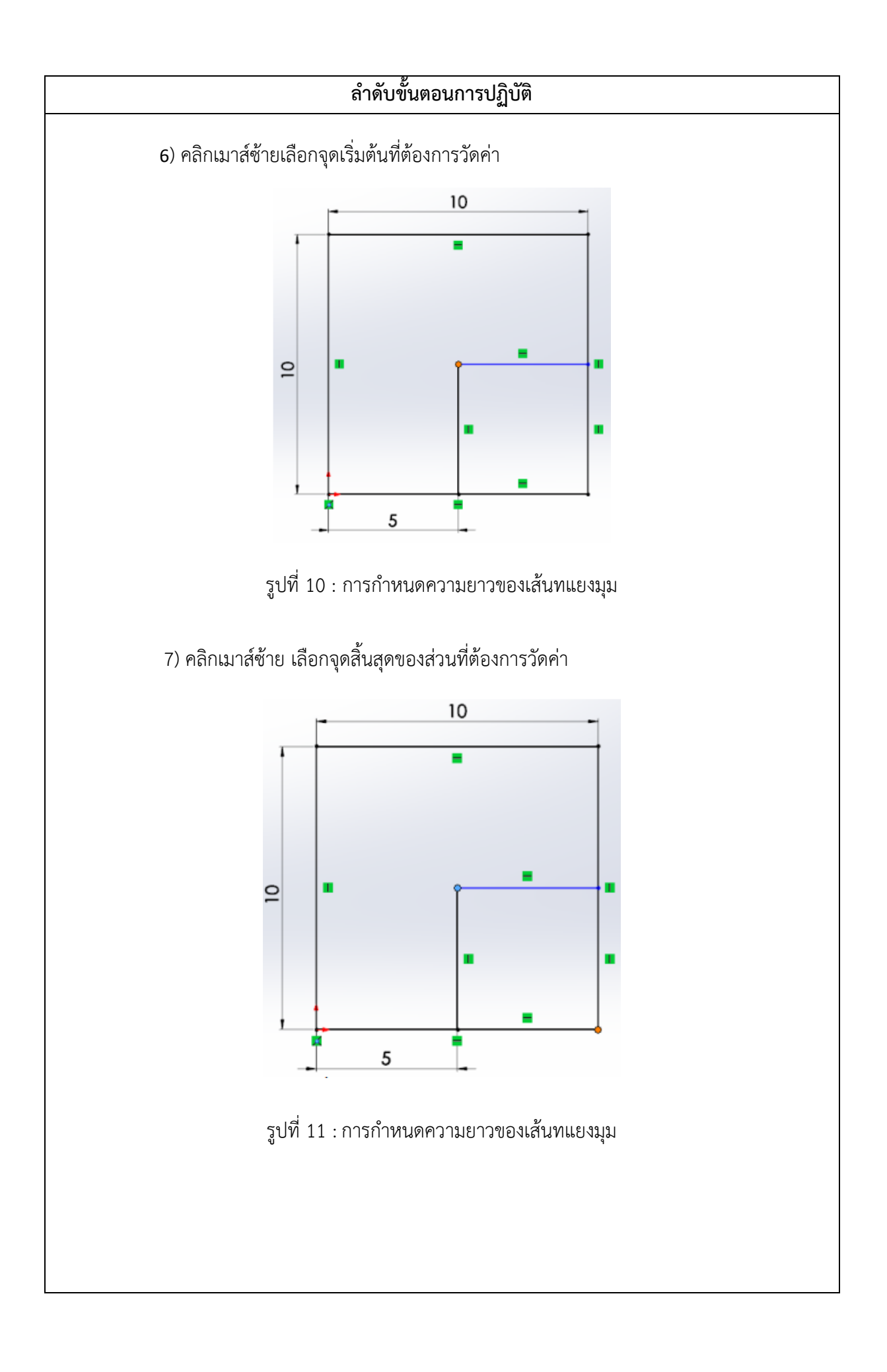

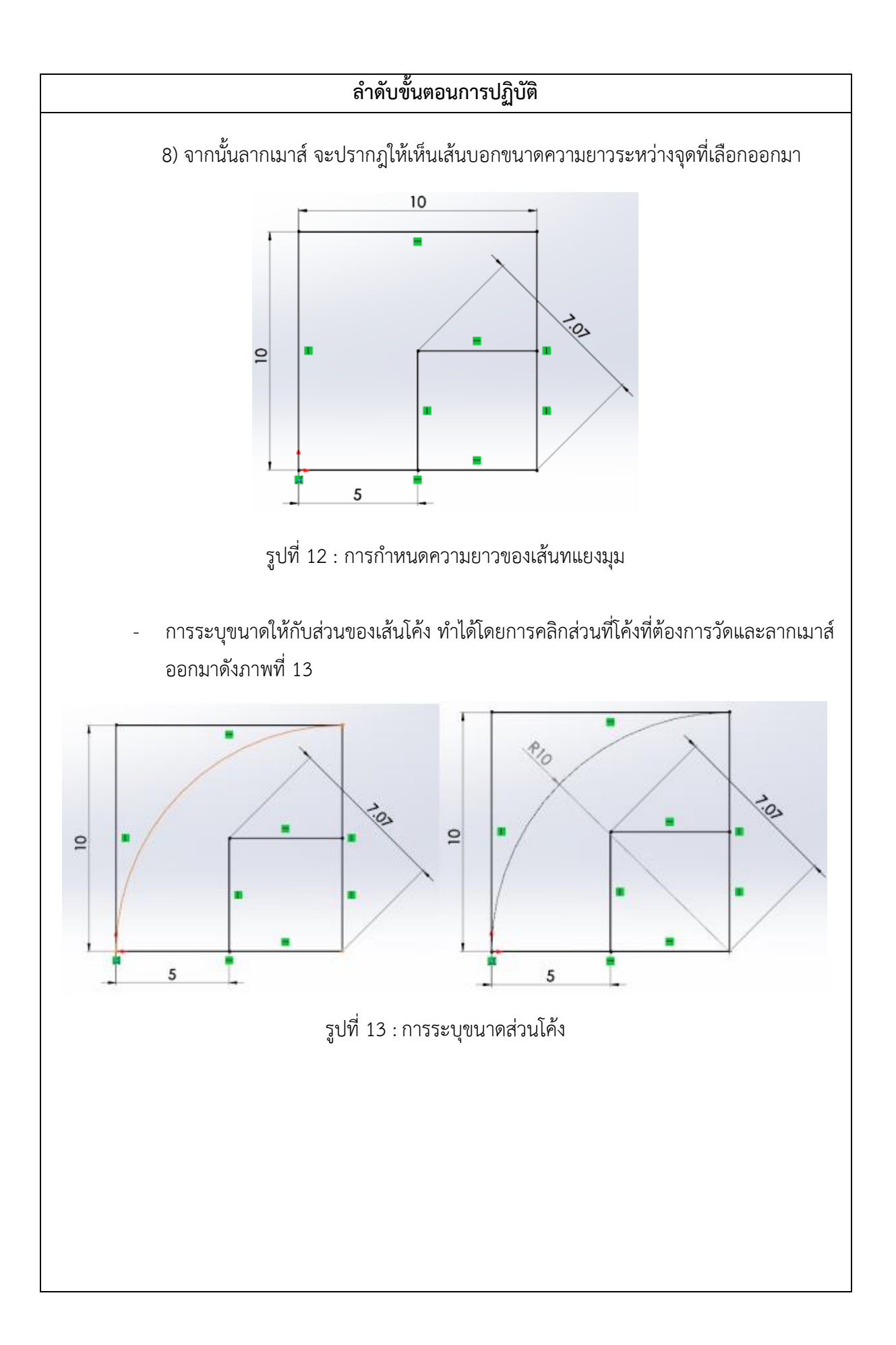